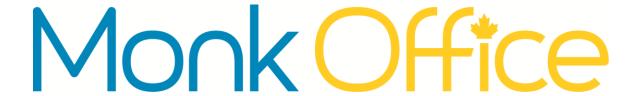

## **E-commerce Website Manual**

March 2016

800 Viewfield Road Victoria, BC V9A 4V1 Local: (250) 384-0565 Toll Free: 1-800-735-3433

sales@monk.ca

# Introduction

Monk Office's new e-commerce site is your personalized resource for office, breakroom & cleaning supplies, technology, furniture, and art & education supplies. Whether you operate a one-person-show or purchase for hundreds of people spread over dozens of departments, the site is designed to help you purchase in a way that you are comfortable with and ensure that you get the right product on time, every time.

We strive to offer eco-friendly products. To ensure you can find the "green" products you want, we mark them with this icon:

In this manual, words or phrases in **bold** indicate a link, pane, or phrase that can be found on the website. Yellow boxes have been added to images in this manual – they will not appear on the website.

If you have additional questions after consulting this manual, please contact us:

#### **Customer Experience**

Local: (250) 384-0565

Toll Free: 1-800-735-3433

sales@monk.ca

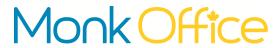

## **Table of Contents**

| LOG IN                            |          |
|-----------------------------------|----------|
| Номе Page                         |          |
| YOUR FIRST ORDER                  | 3        |
|                                   |          |
| SEARCH FOR PRODUCTS               |          |
| CATEGORY BROWSING                 |          |
| ADDING ITEMS TO CART              |          |
| COMPLETING YOUR ORDER             |          |
| CHECKOUT                          | <u>6</u> |
| REVIEW YOUR CART                  | 6        |
| SHIPPING OPTIONS                  | 7        |
| PAYMENT OPTIONS                   | 8        |
| ORDER CONFIRMATION EMAIL & EXPORT | 10       |
| PRODUCT DETAIL PAGE               | 12       |
| COMPARING ITEMS                   | 13       |
| YOUR ACCOUNT                      | 14       |
| SELECT AN ACCOUNT                 |          |
| MY ACCOUNT MENU                   |          |
| TRACKING ORDERS                   |          |
| Order Detail                      | 17       |
| VIEW MY OPEN BALANCE              | 18       |
| Make an Online Payment            | 19       |
| METHOD OF PAYMENT                 | 20       |
| VIEW MY PAYMENT HISTORY           | 21       |
| DRAFT ORDERS                      | 22       |
| FAVOURITE LISTS                   |          |
| Create a New Favourite List       | 24       |
| USING FAVOURITE LISTS             |          |
| EDIT AN EXISTING FAVOURITE LIST   |          |
| ADD ITEMS TO FAVOURITE LIST       |          |
| ORDER FROM HISTORY                |          |
| PLACING AN ORDER USING HISTORY    |          |
| QUICK ORDER                       | 29       |
| EDITING MY PROFILE                | 30       |
| ACCOUNT PREFERENCES               | 31       |
| RETURNING PRODUCTS                | 32       |
| MANAGING ISSUES                   | 34       |

## Log in

Once you have been given a User ID and Password, you are ready to begin using Monk Office's e-Commerce site.

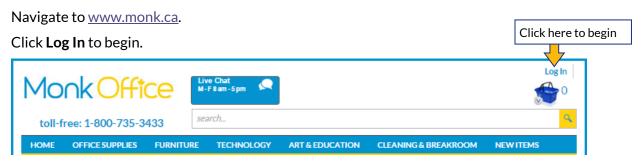

Figure 1

A log in page will appear (see <u>figure 2</u>). Enter your User ID and Password, and click the **Log In button** to proceed. You will be directed to the site's **HOME** page.

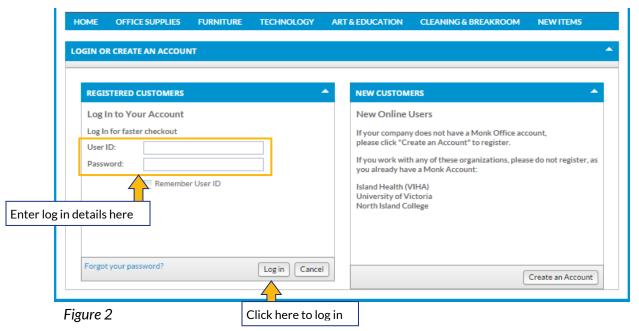

#### **Home Page**

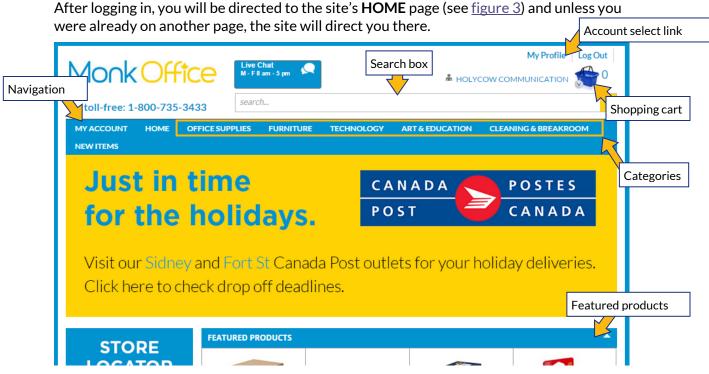

Figure 3

From this page you can find products.

**NEW PRODUCTS** are updated as they come, and **FEATURED PRODUCTS** are updated every week.

You can find products by searching, clicking on a category in the navigation bar, or clicking on a product in the **NEW PRODUCTS** or **FEATURED PRODUCTS** panes.

The **shopping cart** will take you to the checkout.

### **Your First Order**

#### **Search for Products**

Every page on the website has a search box – it is below the **Live Chat Assistance** and **shopping cart** icons. How to search:

- 1. Click in the Search box.
- 2. Type what you want to search for.
- 3. Press either the enter key on your keyboard or click the magnifying glass icon to search.
- 4. Results will display on a new page (see Figure 4)

# You can search using the following:

- Monk item number
- Basics' item number
- Words in its description or name (ex: Lenovo Thinkpad laptop computer)
- Category (keyboard, camera, laptop, etc)
- Manufacturer name
- Synonyms

NARROW YOUR SEARCH and MANUFACTURERS panes will appear on the left side of the screen. NARROW YOUR SEARCH allows you to select product attributes and MANUFACTURERS allows you to select a manufacturer.

Click on the attribute or manufacturer you wish to see.

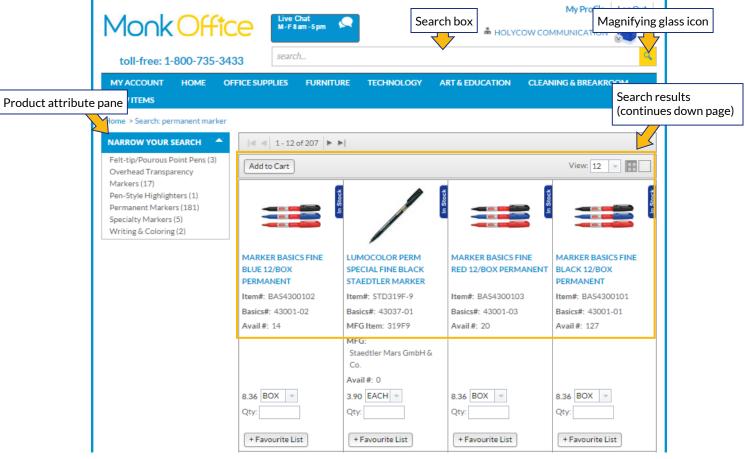

Figure 4

#### **Category Browsing**

Products can also be found by browsing, as opposed to searching.

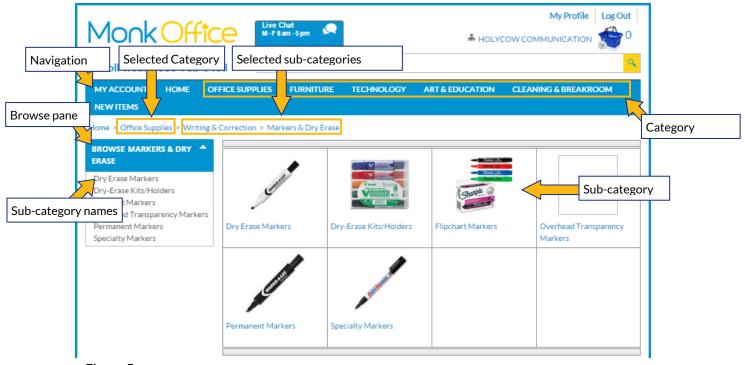

Figure 5

Product **categories** appear in the navigation bar near the top of every page.

**Sub-categories** appear in the **BROWSE** pane and in a grid of thumbnail images once you select a category.

Click a **sub-category** name or image to begin.

Each **sub-category** will lead to a list of additional **sub-categories**. Continue selecting each relevant **sub-category** until a page of products appears (ex: Permanent Markers).

Products will display like figure 6.

Your Internet browser's "back" button <u>will not</u> return you to the previous page of **sub**-categories or products. Click on a selected **category** (ex: Office Supplies) or **sub-category** (ex: Writing & Correction) to return to previous **sub-categories**.

The last **sub-category** (ex: File Folders) will display products like <u>figure 6</u>. Other **sub-categories** (ex: Filing Supplies) will display additional **sub-categories**.

#### **Adding Items to Cart**

After finding the item you need, you can add the item to your shopping cart. <u>Items added</u> to the cart are not ordered until your cart is processed.

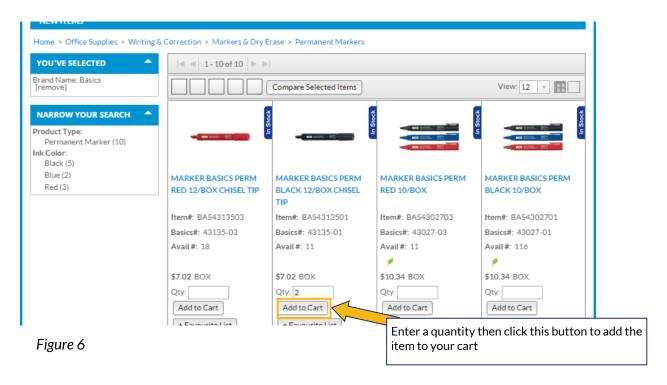

Enter the quantity you require in the **Qty** box (note whether the product is sold individually or in boxes).

Click **Add to Cart** to add the item to your shopping cart. The shopping cart icon will display how many items are in your cart.

Completing Your Order

Now that items are in your cart, click the shopping cart icon to begin checkout.

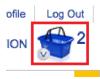

### Checkout

#### **Review Your Cart**

Click the **shopping cart** icon to review the items you have added to it.

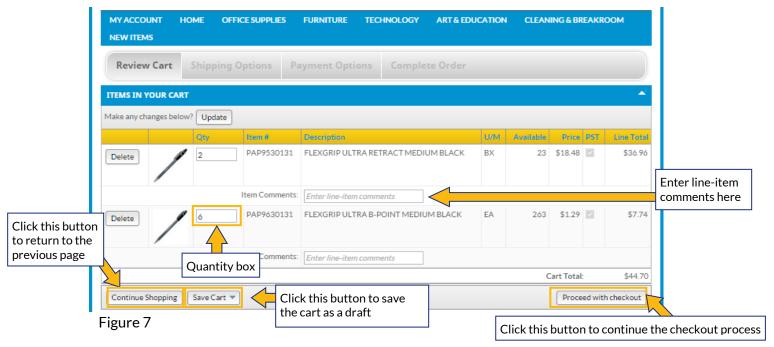

If you change the Quantity or Enter line-item comments, click Update.

Click **Continue Shopping** to return to the previous page (<u>do not</u> click your Internet browser's "Back" button).

Click Save Cart, and name the cart, to save it for later. It will be saved as a <u>Draft Order</u>.

Click **Proceed with checkout** to continue placing the order.

Note: environmental handling fees for certain products are processed as a separate item.

Note: Items can also be added to a cart from <u>Track My Orders</u>, <u>Favourite Lists</u>, <u>Order from History</u> and <u>Quick Order</u>.

#### **Shipping Options**

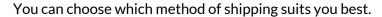

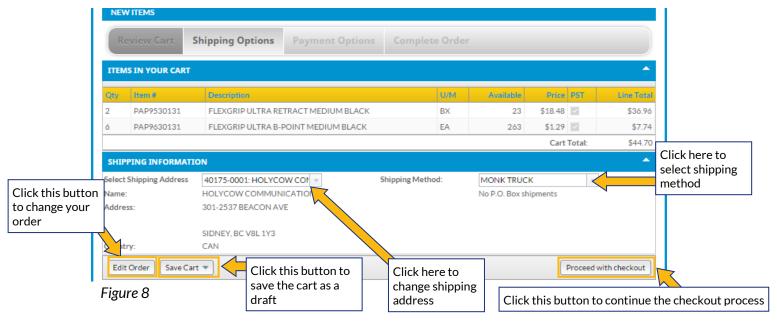

Review the order to ensure it is correct. Click Edit Order to make changes.

Select Shipping Address from the drop down menu if it is different than the one displayed.

Select Shipping Method from the drop down menu (MONK TRUCK in figure 8).

Once you are satisfied, click **Proceed with checkout**.

#### **Payment Options**

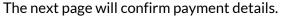

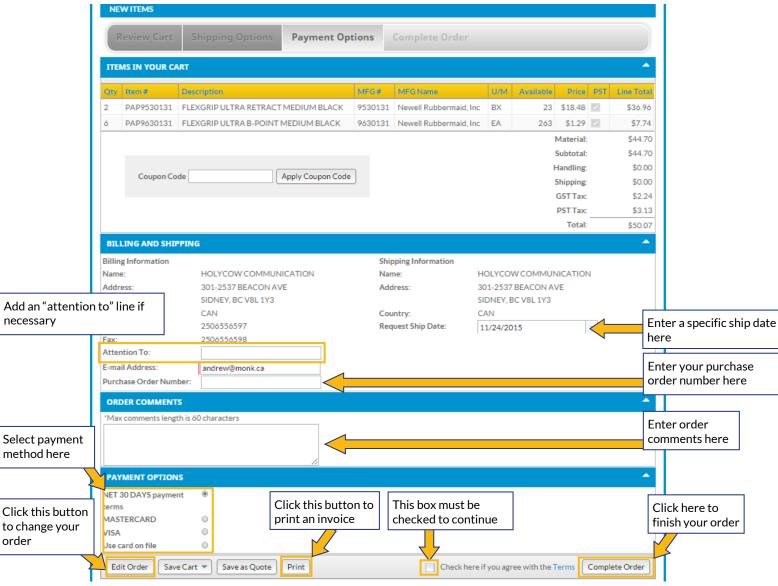

Figure 9

Review item information. Click Edit Order if you wish to change it.

Information in **BILLING AND SHIPPING** is based your account information.

Order confirmation will be sent to the **Email Address** provided.

If required, enter a Purchase Order Number for the order. If not required, ignore this box.

Select a payment option (payment terms, MASTERCARD, or VISA).

Ensure **Check here if you agree with the Terms** is checked (it is unchecked in *figure 9*). Click **Complete Order**.

#### **Complete Order**

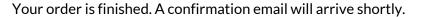

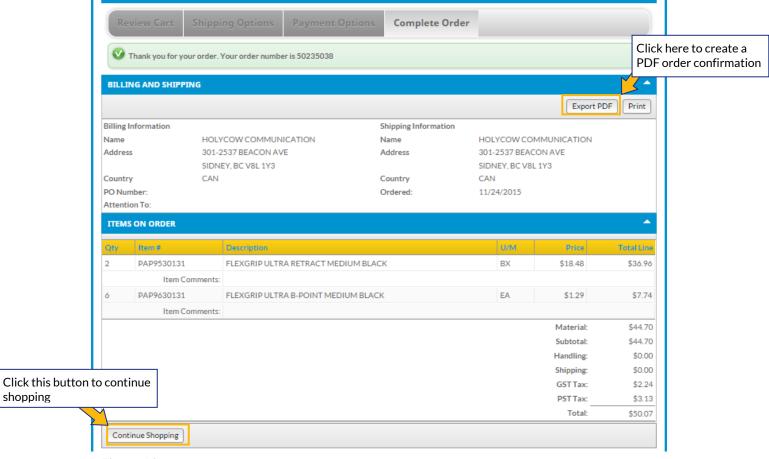

Figure 10

You can access, download, and print an order confirmation by clicking Export PDF.

You can continue to track the order's progress by navigating to **Track My Orders**.

#### **Order Confirmation Email & Export**

An order confirmation email like <u>figure 11</u> will be sent to the email associated with the account, however, you can also download and print a copy directly from the website.

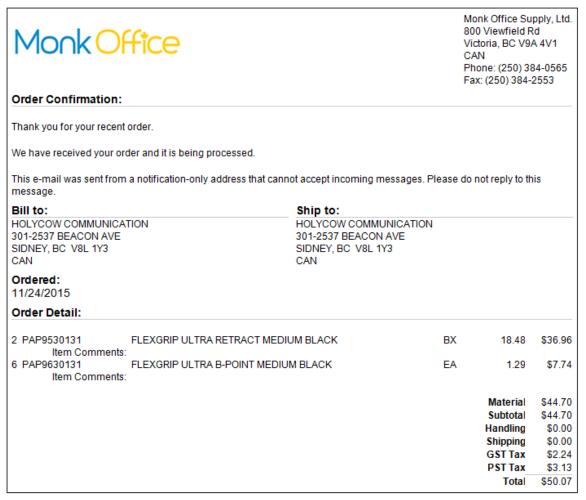

Figure 11

As shown in figure 10, click **Export PDF** to create a .pdf file of your order confirmation.

This will open a new window, so turn off your browser's pop-up blocker. Speak with your system administrator if that continues to be a problem.

Order confirmation in <u>figure 11</u> is based on the order beginning in <u>figure 7</u>.

## **Managing Issues**

Our Customer Experience phone line and email are the primary methods of fixing issues with any order. The Customer Experience team will help you with: **Customer Experience Team** 

Local: (250) 384-0565 Toll Free: 1-800-735-3433 Email: sales@monk.ca

- Backordered and/or damaged products
- Changing or cancelling an order that has been completed (<u>click here for checkout process information</u>)
- Order discrepancies
- Any other assistance you need in navigating and using the site

#### Billing Issues

Contact Accounts Receivable for all billing issues:

Direct: 250-414-3359 Email: AR@monk.ca